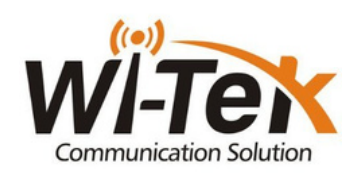

**Hurtigguide - WI-AX1800M Ruter**

Koblingsdiagram

**Steg 1:** Ta frem strømadapteren å sett den i routeren.

**Steg 2:** Plugg i nettverkskabel fra Fiber/Modem til **"WAN"** på routeren.

**Steg 3:** Ta frem mobiltelefonen/pc din og gå til wifi innstillinger. Deretter velg

trådløst nettverk **«WI-TEK\_XXXX»** Tast så passord: **«88888888»**.

**Steg 4:** Åpne nettleser og skriv inn følgende adresse **«192.168.10.1»**.

**Steg 5:** Skriv inn brukernavn og passord (brukernavn:admin)(passord:admin).

**Steg 6:** Trykk **«next»** på første bilde.

**Steg 7:** velg **«DHCP»** deretter trykk next.

**Steg 8:** Her kan du endre WIFI-navn og WIFI-passord, hvis ønskelig.

**Steg 9:** Trykk **«next»** når du er ferdig.

**Steg 10:** Trykk **«complete»**.

**Steg 11:** Gratulerer du er nå satt opp din nye wifi router

## *Har du kjøpt WiTek Antenner sammen med router følg oppskriften under:*

**Steg 1.2:** Plugg en nettverkskabel fra LAN porten tilhørende PoE-injectoren til mottaker-antennen, og deretter til inngangen (WAN) på routeren.

**Steg 2.2:** Ta frem mobiltelefonen/pc din og gå til wifi innstillinger. Deretter velg trådløst nettverk **«WI-TEK\_XXXX»** Tast så passord: **«88888888»**.

**Steg 3.2:** Åpne nettleser og skriv inn følgende adresse **«192.168.10.1»**.

**Steg 4.2:** Skriv inn brukernavn og passord (brukernavn:admin)(passord:admin).

**Steg 5.2:** Trykk **«next»** på første bilde.

**Steg 6.2:** velg **«DHCP»** deretter trykk next.

**Steg 7.2:** Her kan du endre WIFI-navn og WIFI-passord, hvis ønskelig.

**Steg 8.2:** Trykk **«next»** når du er ferdig.

**Steg 9.2:** Trykk **«complete»**.

## *Tilleggsinformasjon:*

**Resett:** Hold inne resett knappen inne i 5 sekunder. **Mesh:** Trykk og hold inne Mesh-knappen i 3-5 sekuder. OBS! Dette gjelder kun om du har 2 Mesh-routere eller fler.